# Keysight ZA0060A Custom IoT Device Functional Test Solution

For Multi-up Configuration

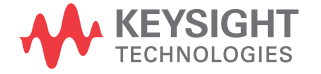

Quick Start Guide

## Notices

## Copyright Notice

#### © Keysight Technologies 2020

No part of this manual may be reproduced in any form or by any means (including electronic storage and retrieval or translation into a foreign language) without prior agreement and written consent from Keysight Technologies as governed by United States and international copyright laws.

### Trademarks

*Bluetooth®* and the *Bluetooth®* logos are trademarks owned by *Bluetooth®* SIG, Inc., U.S.A. and licensed to Keysight Technologies, Inc.

#### Manual Part Number

ZA0060-90001

#### Edition

Edition 2, October 2020

#### Printed in:

Printed in Malaysia

#### Published by:

Keysight Technologies Bayan Lepas Free Industrial Zone, 11900 Penang, Malaysia

### Technology Licenses

The hardware and/or software described in this document are furnished under a license and may be used or copied only in accordance with the terms of such license.

## Declaration of Conformity

Declarations of Conformity for this product and for other Keysight products may be downloaded from the Web. Go to [http://www.keysight.com/](http://www.keysight.com/go/conformity) [go/conformity.](http://www.keysight.com/go/conformity) You can then search by product number to find the latest Declaration of Conformity.

## U.S. Government Rights

The Software is "commercial computer software," as defined by Federal Acquisition Regulation ("FAR") 2.101. Pursuant to FAR 12.212 and 27.405-3 and Department of Defense FAR Supplement ("DFARS") 227.7202, the U.S. government acquires commercial computer software under the same terms by which the software is customarily provided to the public. Accordingly, Keysight provides the Software to U.S. government customers under its standard commercial license, which is embodied in its End User License Agreement (EULA), a copy of which can be found at [http://www.keysight.com/](http://www.keysight.com/find/sweula) [find/sweula](http://www.keysight.com/find/sweula). The license set forth in the EULA represents the exclusive authority by which the U.S. government may use, modify, distribute, or disclose the Software. The EULA and the license set forth therein, does not require or permit, among other things, that Keysight: (1) Furnish technical information related to commercial computer software or commercial computer software documentation that is not customarily provided to the public; or (2) Relinquish to, or otherwise provide, the government rights in excess of these rights customarily provided to the public to use, modify, reproduce, release, perform, display, or disclose commercial computer software or commercial computer software documentation. No additional government requirements beyond those set forth in the EULA shall apply, except to the extent that those terms, rights, or licenses are explicitly required from all providers of commercial computer software pursuant to the FAR and the DFARS and are set forth specifically in writing elsewhere in the EULA. Keysight shall be under no obligation to update, revise or otherwise modify the Software. With respect to any technical data as defined by FAR 2.101, pursuant to FAR 12.211 and 27.404.2 and DFARS 227.7102, the U.S. government acquires no greater than Limited Rights as defined in FAR 27.401 or DFAR 227.7103-5 (c), as applicable in any technical data.

#### **Warranty**

THE MATERIAL CONTAINED IN THIS DOCUMENT IS PROVIDED "AS IS," AND IS SUBJECT TO BEING CHANGED, WITHOUT NOTICE, IN FUTURE EDITIONS. FURTHER, TO THE MAXIMUM EXTENT PERMITTED BY APPLICABLE LAW, KEYSIGHT DIS-CLAIMS ALL WARRANTIES, EITHER EXPRESS OR IMPLIED, WITH REGARD TO THIS MANUAL AND ANY INFORMA-TION CONTAINED HEREIN, INCLUD-ING BUT NOT LIMITED TO THE IMPLIED WARRANTIES OF MER-CHANTABILITY AND FITNESS FOR A PARTICULAR PURPOSE. KEYSIGHT SHALL NOT BE LIABLE FOR ERRORS OR FOR INCIDENTAL OR CONSE-QUENTIAL DAMAGES IN CONNECTION WITH THE FURNISHING, USE, OR PERFORMANCE OF THIS DOCUMENT OR OF ANY INFORMATION CON-TAINED HEREIN. SHOULD KEYSIGHT AND THE USER HAVE A SEPARATE WRITTEN AGREEMENT WITH WAR-RANTY TERMS COVERING THE MATE-RIAL IN THIS DOCUMENT THAT CONFLICT WITH THESE TERMS, THE WARRANTY TERMS IN THE SEPARATE AGREEMENT SHALL CONTROL.

#### Safety Information

## **CAUTION**

A CAUTION notice denotes a hazard. It calls attention to an operating procedure, practice, or the like that, if not correctly performed or adhered to, could result in damage to the product or loss of important data. Do not proceed beyond a CAUTION notice until the indicated conditions are fully understood and met.

## **WARNING**

A WARNING notice denotes a hazard. It calls attention to an operating procedure, practice, or the like that, if not correctly performed or adhered to, could result in personal injury or death. Do not proceed beyond a WARNING notice until the indicated conditions are fully understood and met.

## <span id="page-2-0"></span>Safety Symbols

The following symbols on the instrument and in the documentation indicate precautions which must be taken to maintain safe operation of the instrument.

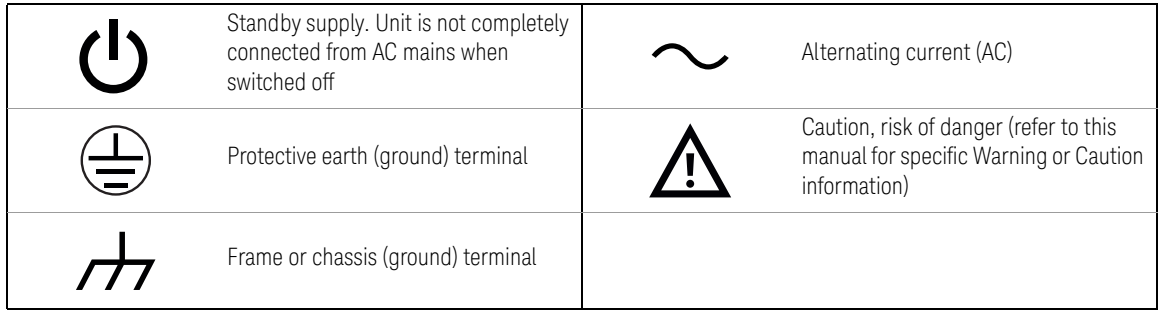

## <span id="page-3-0"></span>Safety Considerations

Read the information below before using this instrument.

The following general safety precautions must be observed during all phases of operation, service, and repair of this instrument. Failure to comply with these precautions or with specific warnings elsewhere in this manual violates safety standards for design, manufacture, and intended use of the instrument. Keysight Technologies assumes no liability for the customer's failure to comply with these requirements.

### General

Do not use this product in any manner not specified by the manufacturer. The protective features of this product may be impaired if it is used in a manner not specified in the operation instructions.

## Before Applying Power

Verify that all safety precautions are taken. Make all connections to the unit before applying power and select the appropriate power line voltage on the fuse module.

### Ground the Instrument

This product is provided with protective earth terminals. To minimize shock hazard, the instrument must be connected to the ac power mains through a grounded power cable, with the ground wire firmly connected to an electrical ground (safety ground) at the power outlet. Any interruption of the protective (grounding) conductor or disconnection of the protective earth terminal will cause a potential shock hazard that could result in personal injury.

### Do Not Operate in an Explosive Atmosphere

Do not operate the instrument in the presence of flammable gases or fumes.

### Do Not Remove the Instrument Cover

Only qualified, service-trained personal who are aware of the hazards involved should remove instrument covers. Always disconnect the power cable and any external circuits before removing the instrument cover.

## Do Not Modify the Instrument

Do not install substitute parts or perform any unauthorized modification to the product. Return the product to a Keysight Sales and Service Office for service and repair to ensure that safety features are maintained.

### In Case of Damage

Instruments that appear damaged or defective should be made inoperative and secured against unintended operation until they can be repaired by qualified service personnel.

## <span id="page-5-0"></span>Environmental Conditions

The ZA0060A is designed for indoor use and in an area with low condensation. The table below shows the general environmental requirements for this instrument.

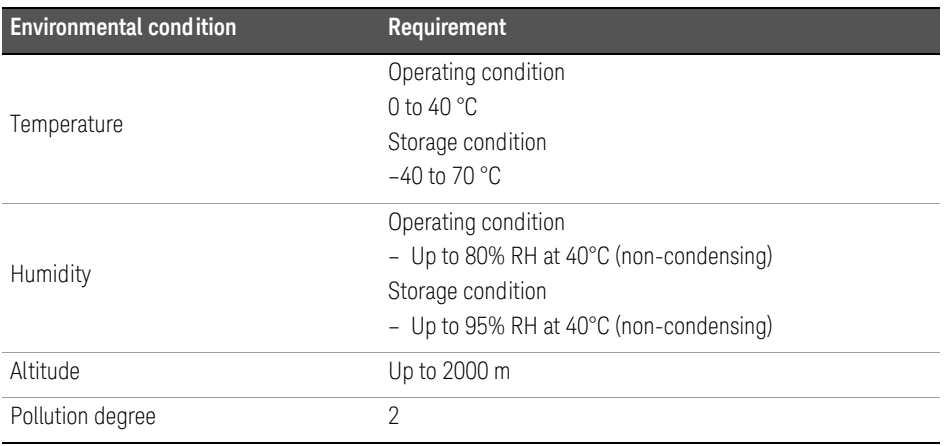

## <span id="page-6-0"></span>Safety and Regulatory Information

The ZA0060A complies with the following safety and Electromagnetic Compatibility (EMC) regulations:

<span id="page-6-1"></span>Safety compliance

- IEC 61010-1/EN 61010-1; IEC 61010-2-030/EN61010-2-030
- Canada: CAN/CSA-C22.2 No.61010-1-12; CAN/CSA-C22.2 No. 61010-2-030-12
- USA: ANSI/UL Std. No. 61010-1; ANSI/UL Std No.61010-2-030

<span id="page-6-2"></span>EMC regulation

- IEC 61326-1/EN 61326-1
- Canada: ICES/NMB-001
- Australia/New Zealand: AS/NZS CISPR 11

## <span id="page-7-0"></span>Regulatory Markings

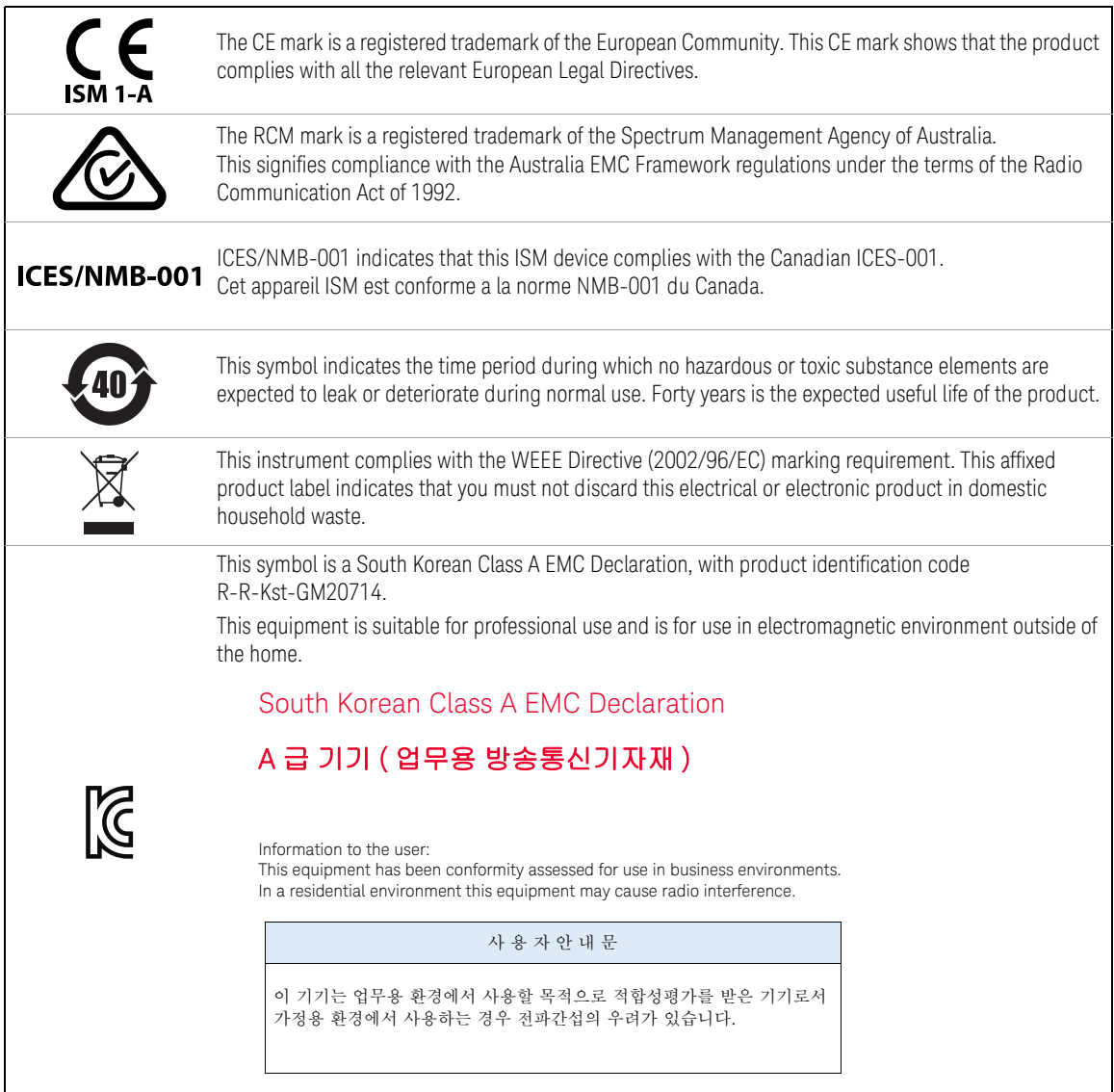

## <span id="page-8-0"></span>Waste Electrical and Electronic Equipment (WEEE) Directive 2002/96/EC

This instrument complies with the WEEE Directive (2002/96/EC) marking requirement. This affixed product label indicates that you must not discard this electrical or electronic product in domestic household waste.

## <span id="page-8-1"></span>Product category

With reference to the equipment types in the WEEE directive Annex 1, this instrument is classified as a "Monitoring and Control Instrument" product.

The affixed product label is as shown below.

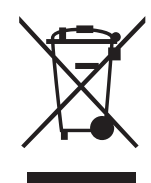

Do not dispose in domestic household waste.

To return this unwanted instrument, contact your nearest Keysight Service Center, or visit http://about.keysight.com/en/companyinfo/environment/takeback.shtml for more information.

## <span id="page-9-0"></span>Sales and Technical Support

To contact Keysight for sales and technical support, refer to the support links on the following Keysight websites:

- www.keysight.com/find/X8711A (product-specific information and support, software and documentation updates)
- www.keysight.com/find/assist (worldwide contact information for repair and service)

## Table of Contents

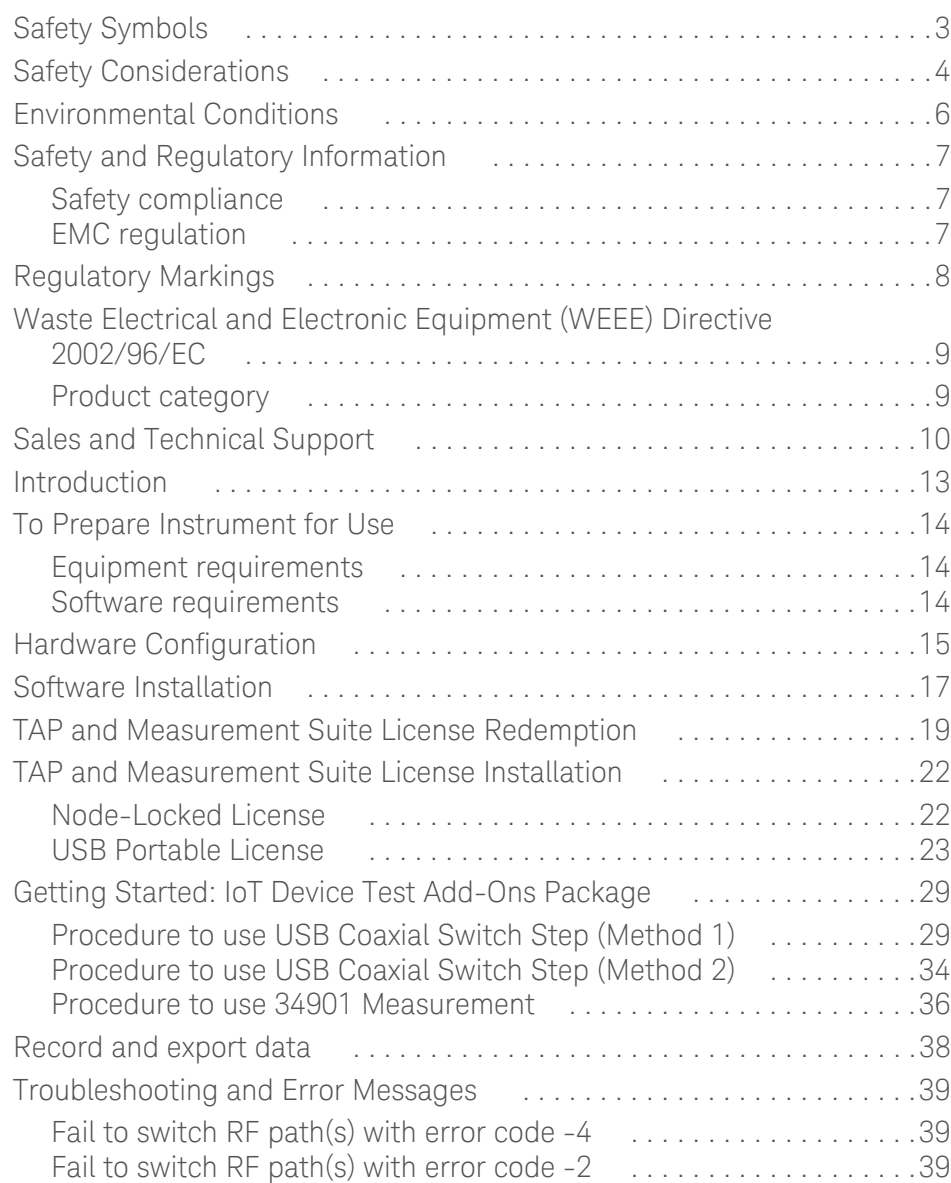

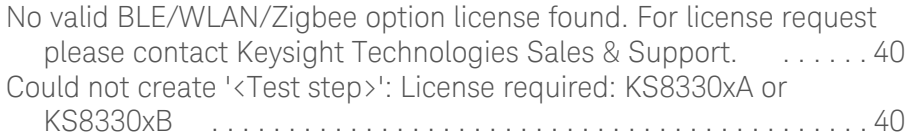

## Keysight ZA0060A Custom IoT Device Functional Test Solution Quick Start Guide

## <span id="page-12-0"></span>Introduction

The Keysight ZA0060A is a custom solution based on the X8711A IoT device functional test solution. It is an over-the-air signaling tester that enables you to test your IoT device's transmitter and receiver easily and effectively. It is as simple as placing your device into a shield box and running the software test plans to get the transmitter and receiver test results in seconds!

With ZA0060A, you can now extend your test coverage for *Bluetooth*® 5 and Zigbee® 3.0, on top of the existing *Bluetooth*® Low Energy 4.2 and WLAN 802.11b/g/n.

This Quick Start Guide is designed to guide you through the hardware and software setup for the ZA0060A solution before introducing the features and capabilities of the Zigbee 3.0 and *Bluetooth*® 5 measurement suites. You can create and customize your test plan according to your test requirement.

With the use of a USB Coaxial Switch, you are now able to test up to two devices under test (DUT) sequentially using one measurement system. The ZA0060A solution supports the use U1810B and U1816A models of USB Coaxial Switch.

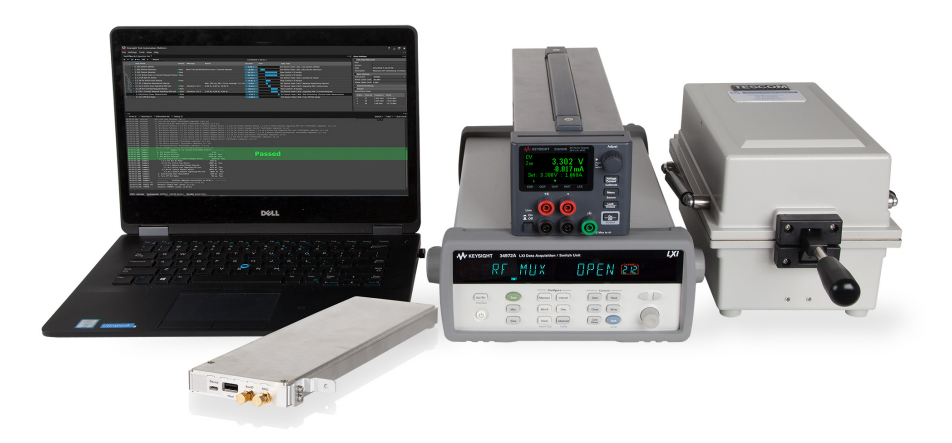

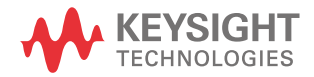

## <span id="page-13-1"></span><span id="page-13-0"></span>To Prepare Instrument for Use

Equipment requirements

- Keysight 34972A LXI Data Acquisition / Switch Unit
- Keysight 34999B RF Module
- Keysight U1810B USB Coaxial Switch that comes with a N-type female to female adaptor (1250-3274), a USB cable (8121-0506) and three RF cables.
- Power cord
- 34999-60009 USB cables Type A/B
- 34999-60011 USB cables Type A/Micro B
- RF cable\*
- Shield box\*
- Device under test (DUT)\*

**NOTE** \* These accessories are not included in the ZA0060A Custom IoT device functional test solution.

## Software requirements

<span id="page-13-2"></span>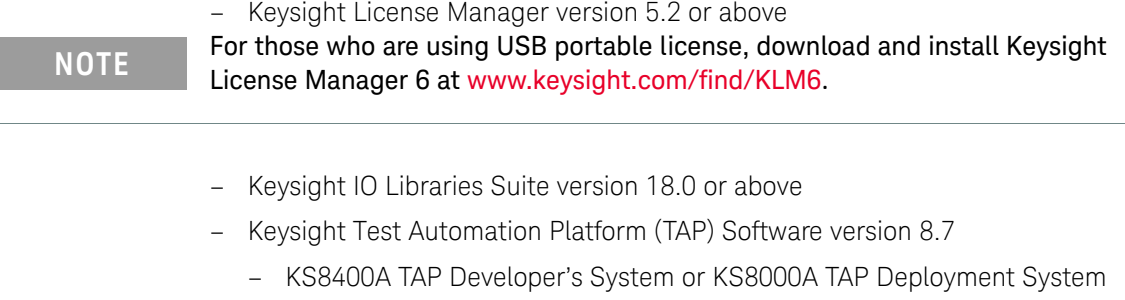

– Keysight 34999 Utility software version 2.1 or above

**NOTE** The KS8400A TAP Developer's System will install Keysight License Manager if not already installed.

## <span id="page-14-0"></span>Hardware Configuration

**1** Attach the L locking bracket to the 34999B module and insert them into **1 (slot 200)**. Ensure that you have tightened the L locking bracket with a screw on **6 (Chassis Ground Screw)**.

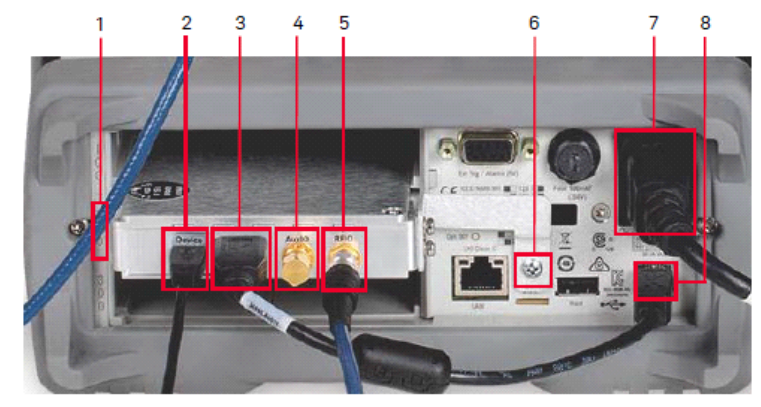

- **2** Set up the connections below.
	- **i 34999-60009** USB cable from **2 (Micro-USB Port)** of 34999B RF module to PC.
	- **ii 34999-60011** USB cable from **3 (USB Port)** to **8 (USB Interface Connector)** of the 34999B RF module.
- **3** For this step, refer to the connections of the U1810B switch as shown below.

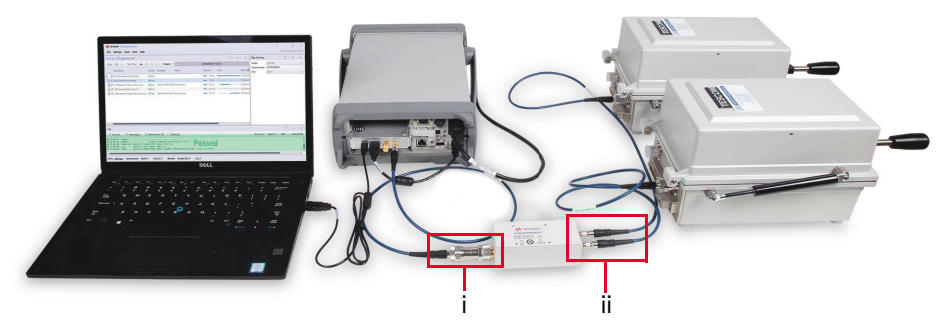

**i** Connect the N-type female to female adapter (P/N 1250-3274) to the common port of U1810B before connecting the RF cable from the adapter to **5 (RFIO Port)** of 34999B. Do not remove the terminator at **4 (AuxIO Port)**.

- **ii** Connect the respective RF cables from the back of the shield boxes to Port 1 and 2 of U1810B switch.
- **4** Connect the U1810B cable (P/N 8121-0506) to the USB port on your PC as indicated by the red arrow below. The LED indicator at Ports 1 or 2 will light up once it is connected.

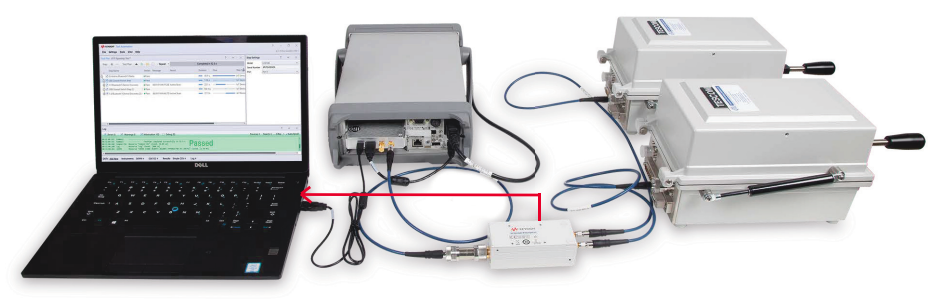

- **5** Plug in the power cord to **7 (Power Line Fuse Holder Assembly)** and then to the source of electricity.
- **6** Download and install the software listed in the next section, then power on the 34972A. Allow 15 seconds after powering on the 34972A for your PC to detect the instrument and its VISA address.

**NOTE** Refer to the [U1810B Operating and Service Manual](https://literature.cdn.keysight.com/litweb/pdf/U1810-90002.pdf) for more information on troubleshooting and calibration.

## <span id="page-16-0"></span>Software Installation

The Install wizard is a centralized application that contains necessary installers and software packages for the ZA0060A solution. Download the latest Install wizard to access the new releases of the software packages.

- **1** Download and install X8711A & ZA0060A Install wizard from [www.keysight.com/find/ZA0060A-installwizard](http://www.keysight.com/find/ZA0060A-installwizard).
- **2** Follow the on-screen instructions and click **Finish** to complete installation.
- **3** Click **Launch** when you see the pop-up below.

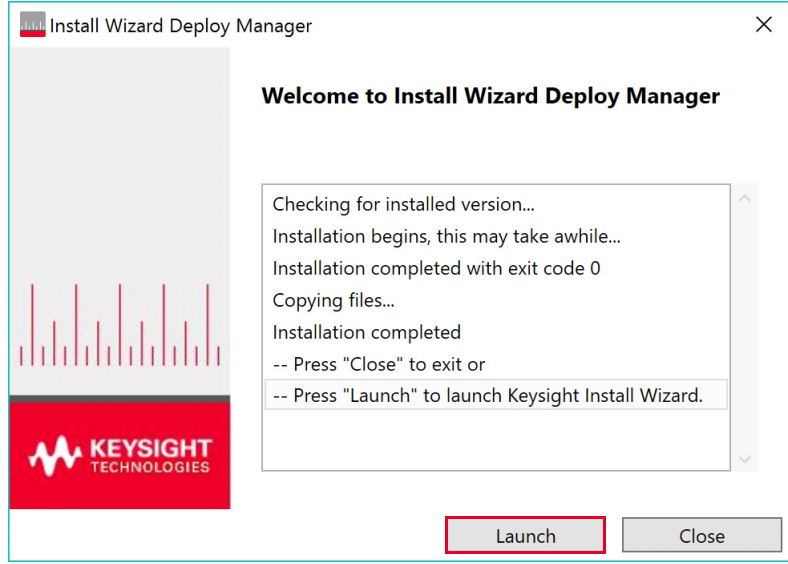

**4** Select the **Install 2019.1113** check box to install the IoT Device Add-Ons package and software prerequisites in the 'Action' column as shown below. The 34999 Utility application is a compulsory software that will be selected by default when it is not installed in your PC.

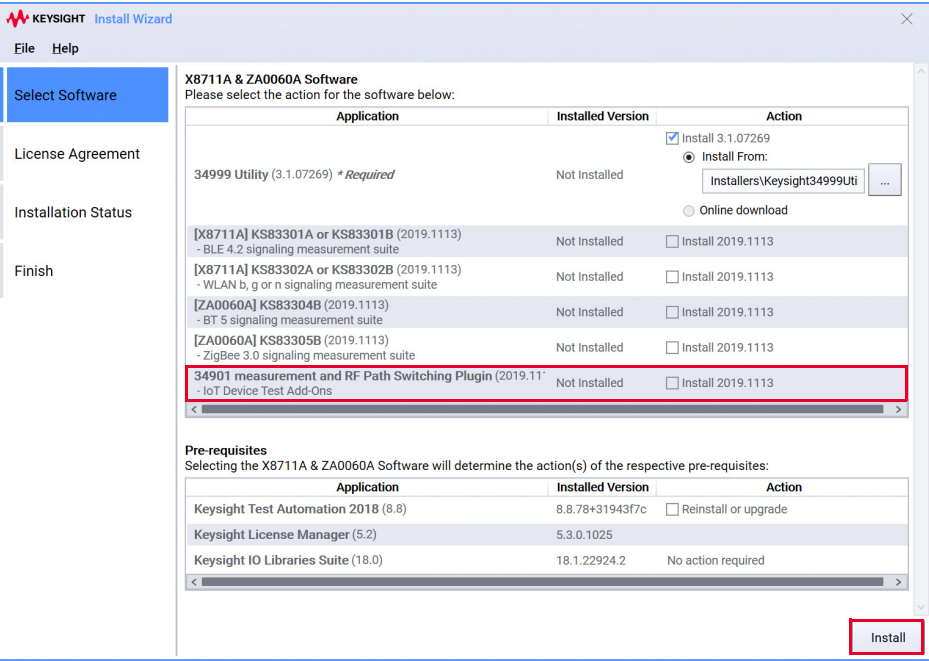

<span id="page-17-0"></span>**5** When the status reflects the latest version installed, you may close the Install wizard. Next, proceed to redeem your licenses.

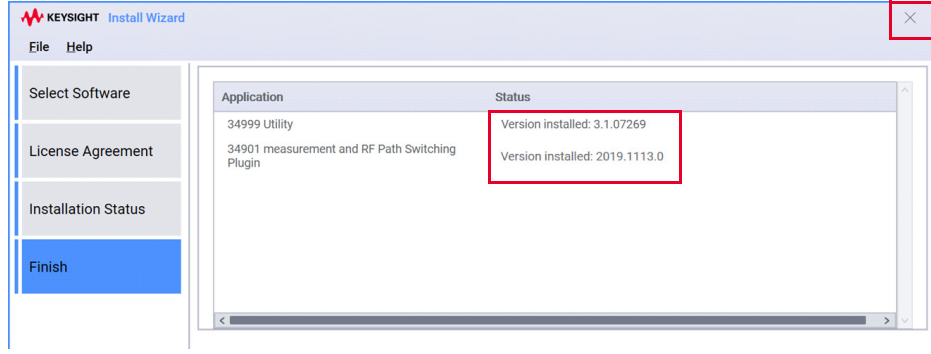

## <span id="page-18-0"></span>TAP and Measurement Suite License Redemption

**NOTE** The [KS8400A](https://www.keysight.com/en/pd-2875004-pn-KS8000A/test-automation-platform-deployment-system?nid=-31809.1228405&cc=MY&lc=eng) license is required to install the 34901 measurement and RF path switching plugin (IoT Device Test Add-Ons) package for the X8753A multi-up configuration.

- **1** Refer to the email or printed **Keysight License Entitlement Certificate** for instructions on how to redeem your license.
- **2** Log in to Keysight Software Manager (KSM) using your myKeysight account at www.keysight.com/find/softwaremanager. First time users need to create a new account and add the Keysight Software Manager capability.
- **3** Click **You can add a new certificate**.

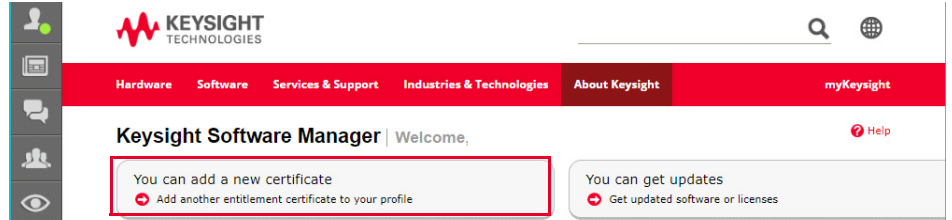

**4** Enter the **Order Number** and **Certificate Number** from your Keysight License Entitlement Certificate. Click **Continue**.

Enter your certificate information

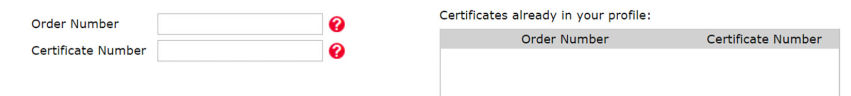

- **5** Review the summary of the licenses on your certificate and click **Add Certificate**. You should see a confirmation message indicating that you have successfully added the certificate.
- **6** When you see the selection below, click **Yes** followed by **OK** to redeem your licenses.

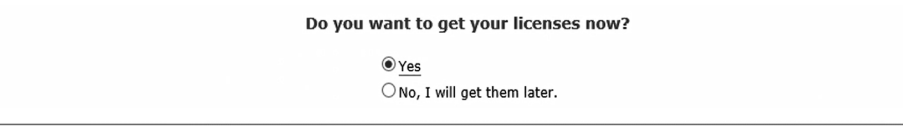

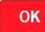

**7** Select a host to assign your licenses. Depending on the type of license(s) selected, you are required to provide any one of the following information.

Assign licenses to hosts, then click Continue to proceed.

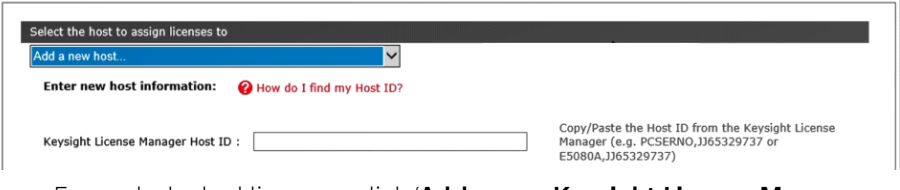

- **a** For node-locked licenses, click '**Add a new Keysight License Manager Host ID host**' and enter the Host ID.
- **b** For floating licenses, click '**Add a new MAC Address host**' and enter the MAC address of your server.
- **c** For USB portable licenses, click '**Add a new USB Portable FlexNet ID host**' and enter the Flexnet ID printed on the USB dongle.
- **8** Select the license to assign to the specific Host ID and click **Assign Licenses**. Verify the details before you click **Continue**.

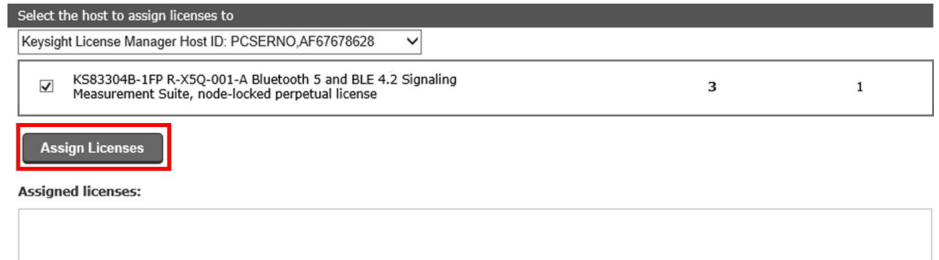

<sup>O</sup> Help

**9** You should see the page below. Click **Yes** to assign more license(s) to other hosts. Otherwise, click **No** and followed by **Continue**.

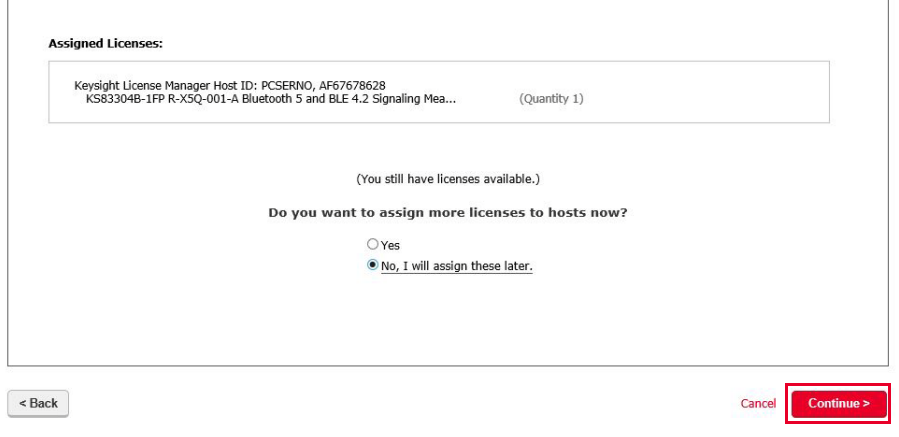

**10** Enter your email address and click **Submit**. You should receive an email shortly.

**NOTE** For more information, view the [Keysight Software Manager Help File.](https://ksm.software.keysight.com/ASM/External/Help/en-us/Content/Home.htm)

## <span id="page-21-1"></span><span id="page-21-0"></span>TAP and Measurement Suite License Installation

## Node-Locked License

- **1** You will receive an email for the license file(s). Copy the attachment with the .lic extension to your PC.
- **2** Launch Keysight License Manager.
- **3** Perform the following steps with reference to the image below.
	- **a** Click the tools icon **(1)** followed by **Install License File (2)**.

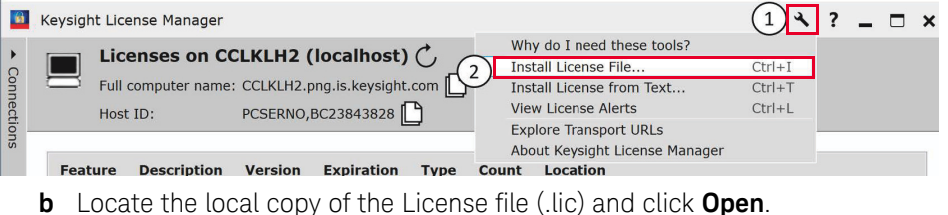

**c** Successful license installation will be listed as below.

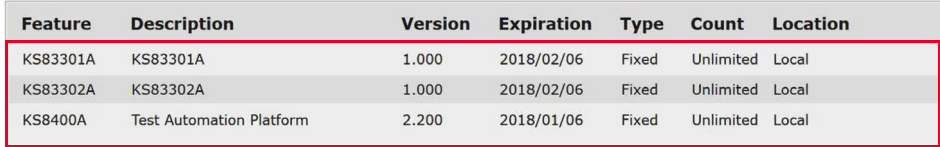

**4** Repeat steps 1 through 3 to install more than one licenses.

## <span id="page-22-0"></span>USB Portable License

- **1** You will receive an email for the license file(s). Copy the attachment with the .lic extension to your PC.
- **2** Download and install Keysight License Manager 6 at [www.keysight.com/find/](http://www.keysight.com/find/KLM6) [KLM6.](http://www.keysight.com/find/KLM6) Double-click the installer and follow the instructions to complete installation.
- **3** Download and install the FLEXID10 USB Dongle Driver package at www.keysight.com/find/licensingusbdriver.
	- **a** Extract the files to a convenient location.
	- **b** Execute the Setup64.exe (on 64-bit Windows) or Setup32.exe (on 32-bit Windows). Follow the instructions, accepting the default values.
- **4** Connect the dongle to a USB port. The Flexnet ID is printed on the USB dongle. With the USB dongle connected to your PC, you can also retrieve the FlexNet ID in the Environment tab of KLM 6 as shown below.

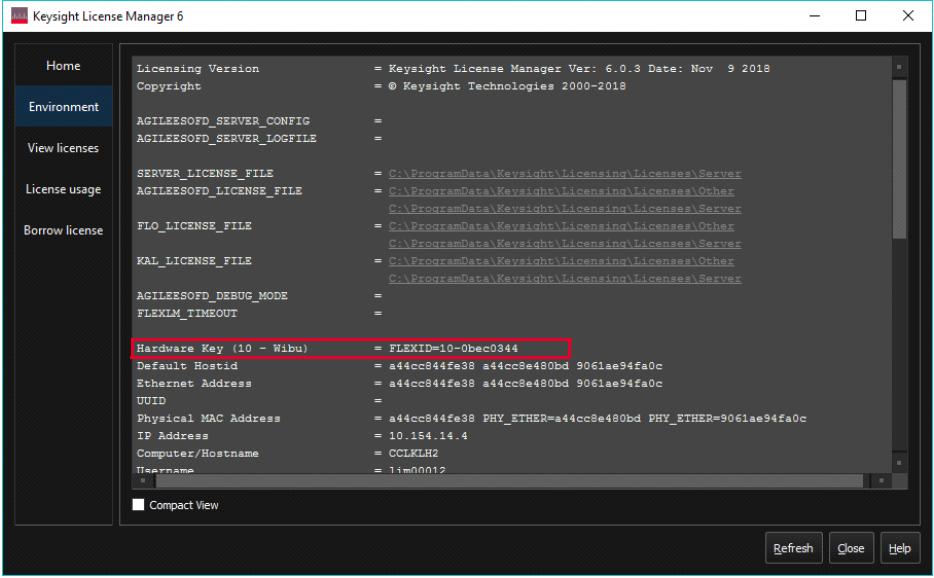

**5** Launch Keysight License Manager 6 from your computer's Start menu. Click the **Add/remove a license to your local machine**.

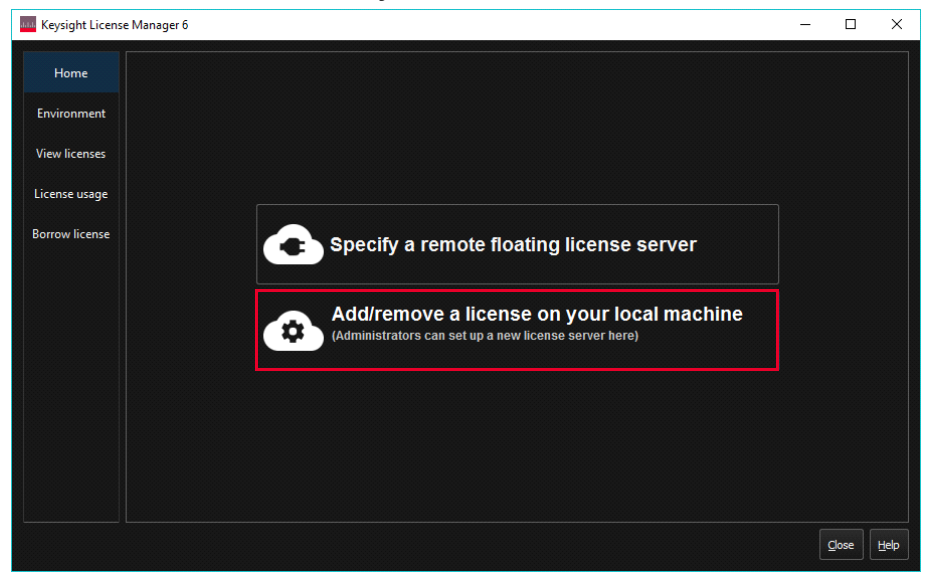

**6** Click the **Add a license to this floating license server to be used by other machines** option.

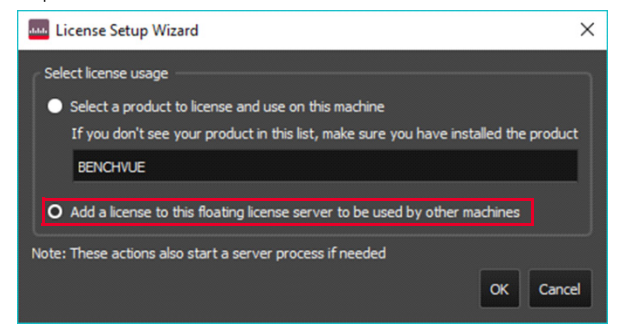

**7** Click **Browse** and browse to the location of the license File. Click **Next**. When you are prompted to run a service in a pop-up window, click **Yes**.

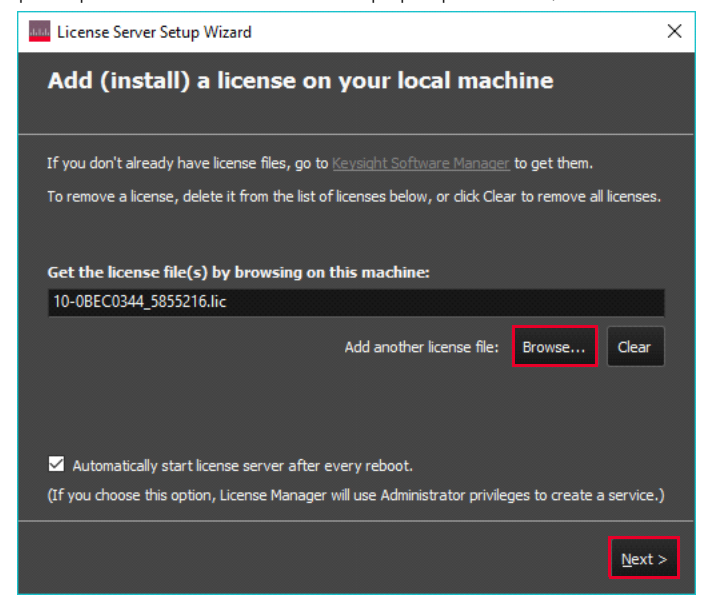

**8** You should see the image below the licensing actions were completed successfully. Click **Done**.

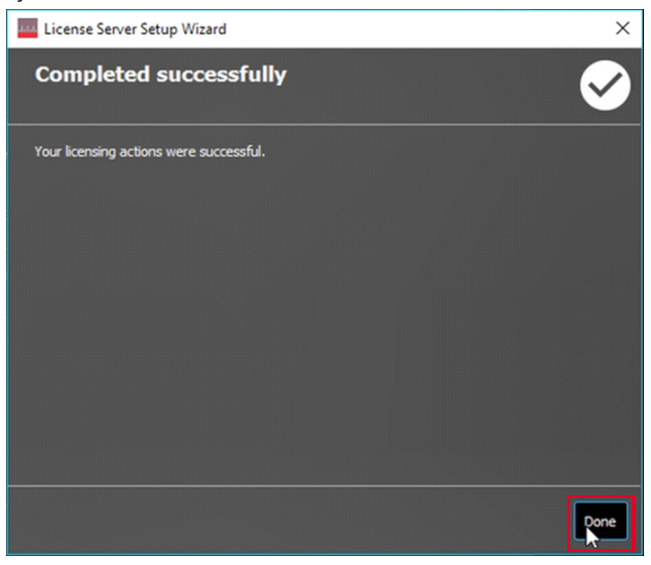

**9** Select the View Licenses tab to view the license and the details of the license. You may need to click **Refresh** if it is not listed. In this example, KS83301B is successfully installed in the KLM 6.

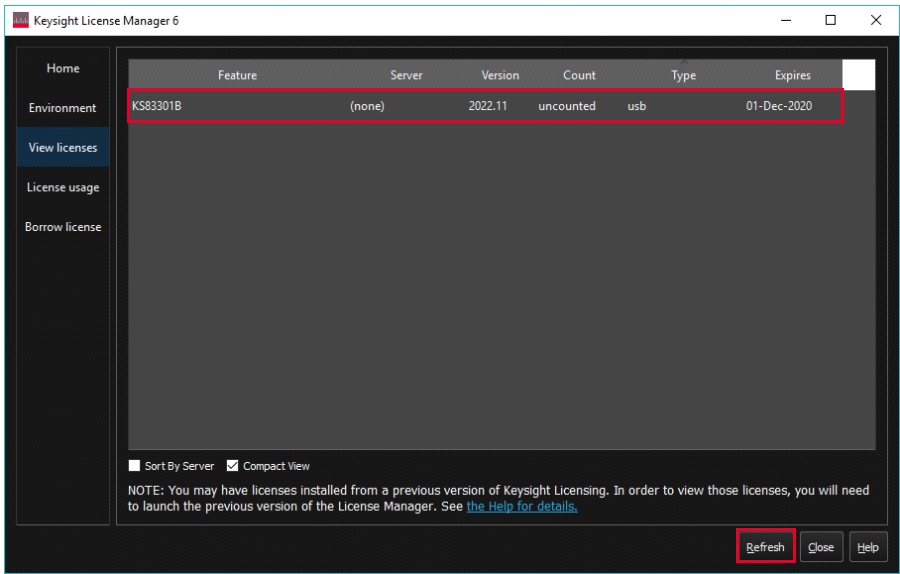

**10** Go to the Windows menu, search for 'Edit the system environment variables' and press **Enter** to view the window below. Click **Environment variables**.

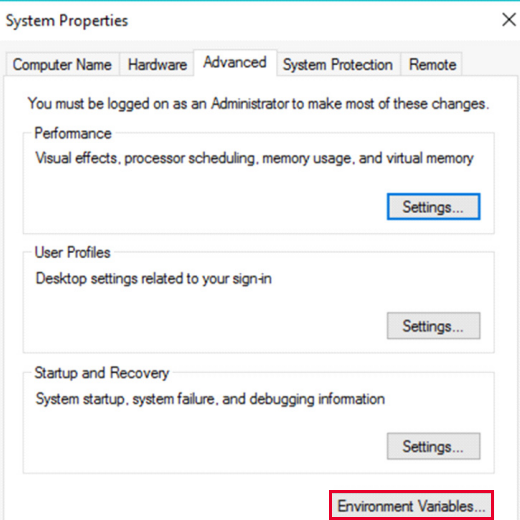

**11** Search for the **LM\_LICENSE\_FILE** in the User and System variables. You will need to create one if it is not listed in either User or System variables.

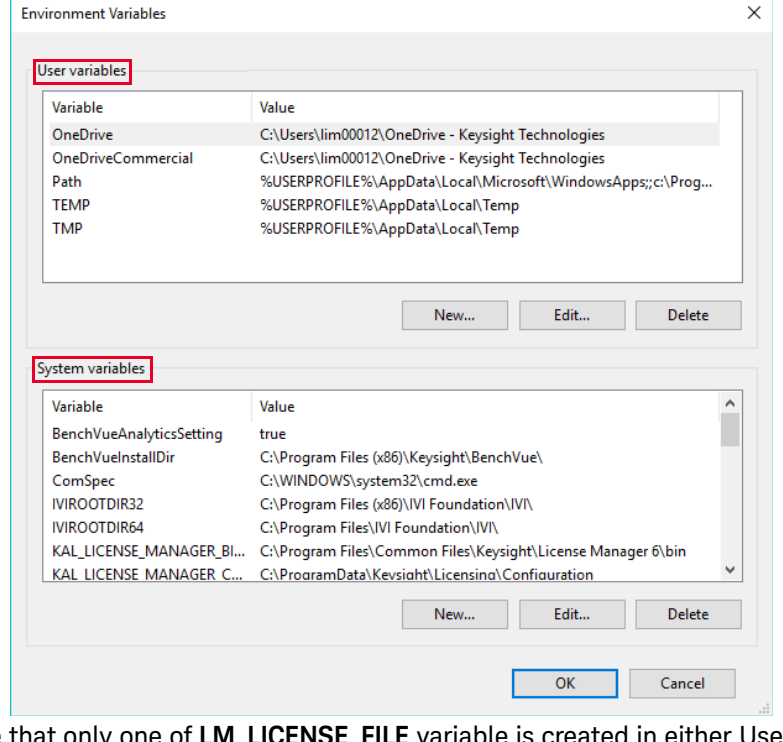

**NOTE** Ensure that only one of **LM\_LICENSE\_FILE** variable is created in either User or System variables.

> **12** Click **New** to create the LM\_LICENSE\_FILE variable and enter the information as shown below. Click **OK** and you may close all the windows related to environmental variables.

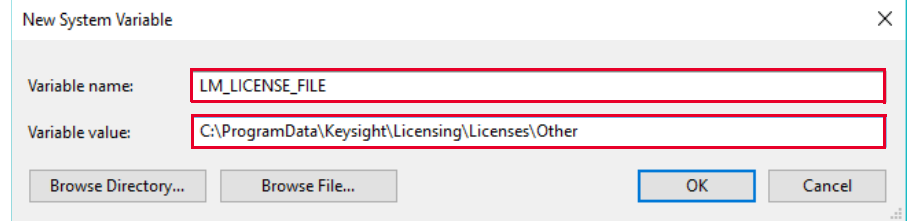

**13** Launch TAP and verify if you can load any of the test plans from the installed measurement suite. Based on the example below, you can now load the test plans from the BLE measurement suite in TAP with the KS83301B license installed.

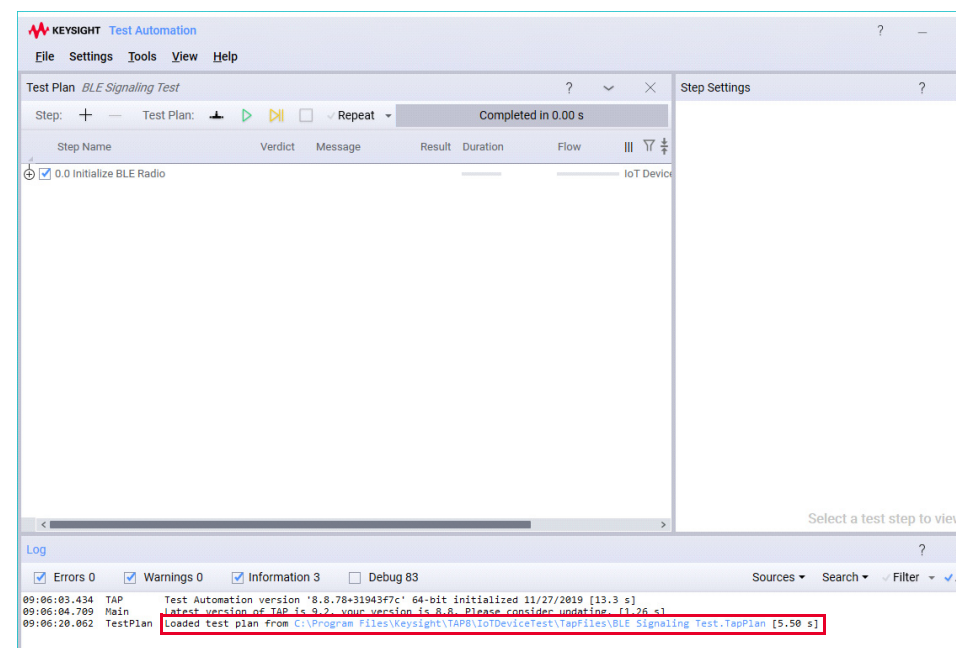

**14** Repeat these steps on each machine on which you plan to use the USB portable license.

**NOTE** View the [Keysight Licensing Administrator's Guide](https://literature.cdn.keysight.com/litweb/pdf/5951-5739.pdf) for more information.

## <span id="page-28-0"></span>Getting Started: IoT Device Test Add-Ons Package

This package consists of the two test steps shown below. The USB coaxial switch (U1810B and U1816A) and the 34901A module are also required.

**a** USB Coaxial Switch

Placing this test step in your test plan will allow 34999B RF module to switch between the RF ports of the USB coaxial switch (supported models are U1810B and U1816C, subject to the ports available).

**b** 34901A Measurement This step requires the use of 34901A module in slot 100 or 300 of the 34972A chassis to measure temperature, DC voltage, and resistance

**NOTE** In the following examples, additional license(s) are required to access the Zigbee and *Bluetooth*® 5 test plans. Contact your local Keysight representative to purchase your license.

<span id="page-28-1"></span>Procedure to use USB Coaxial Switch Step (Method 1)

In this example, you will create a test plan to run the *Bluetooth*® 5 Signaling test plans on two devices under test (DUT).

- **1** Launch Keysight TAP. You may turn on the 34972A and allow 15 seconds for your PC to detect the connection via Keysight Connection Expert.
- **2** Ensure that you have selected and installed the IoT Device Test Add-Ons package using the Install wizard shown in [Step 5](#page-17-0). Otherwise, go to C:\Program Files\Keysight\TAP8\IoTDeviceTest\TapFiles and double-click IoT Device Test Add-Ons <version number> TapPackage to install the plug-in.
- **3** Go to **Settings > Bench > Instruments** to verify the COM Port number selected in the 34999 profile. Click **Refresh Port List** to update, if necessary.

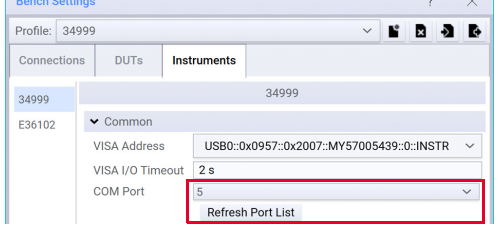

- **4** Click **File > Open** and load the *Bluetooth*® 5 Signaling test plan.
- **5** Click the icon highlighted below to expand the **0.0 Initialize Bluetooth 5 Radio** step.

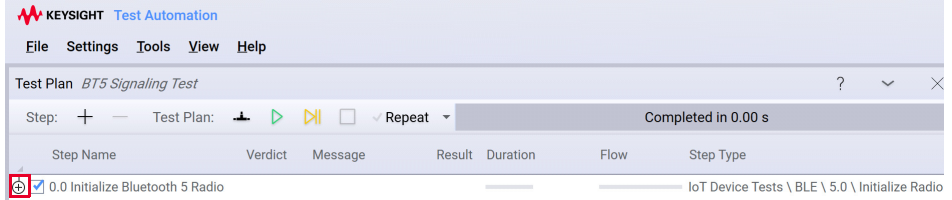

**6** Right-click the **1.0 Bluetooth 5 Device Discovery** test step and click **Copy**.

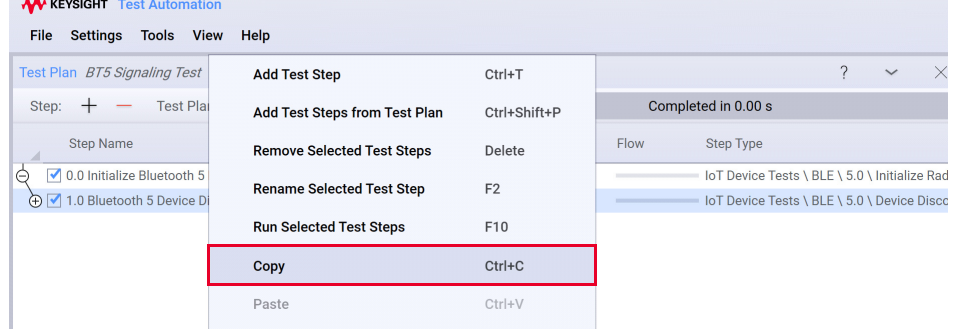

**7** Right-click the **1.0 Bluetooth 5 Device Discovery** and click **Paste** to place the second *Bluetooth®* 5 Signaling test plan.

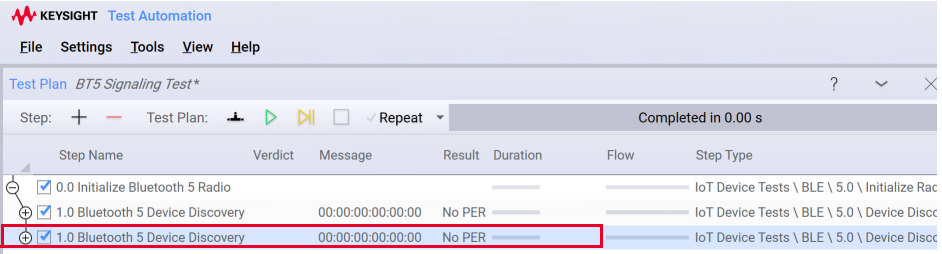

**8** Next, add the **USB Coaxial Switch Step** in your test plan to enable the switch between Port 1 and 2 of U1810B switch. Click **+** and click **Add** for USB Coaxial Switch Step, twice.

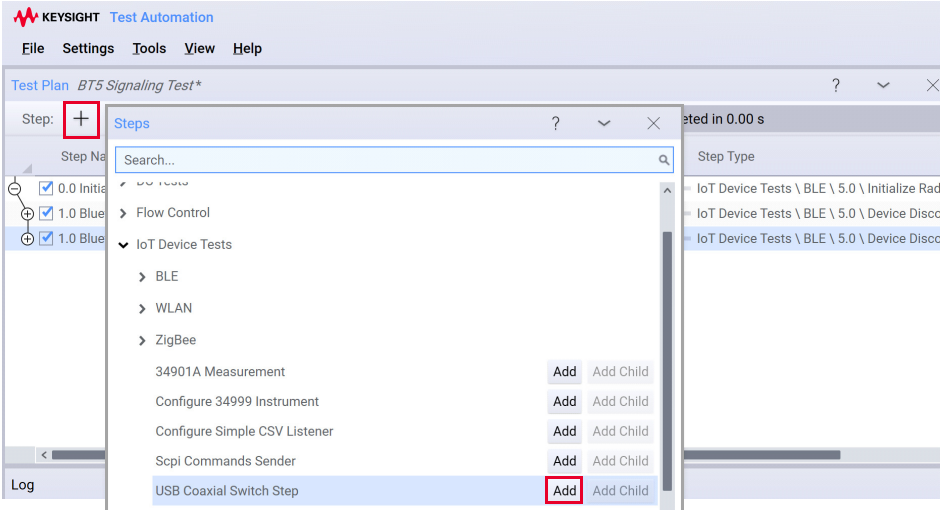

**9** Click and drag test steps to rearrange the steps as shown below.

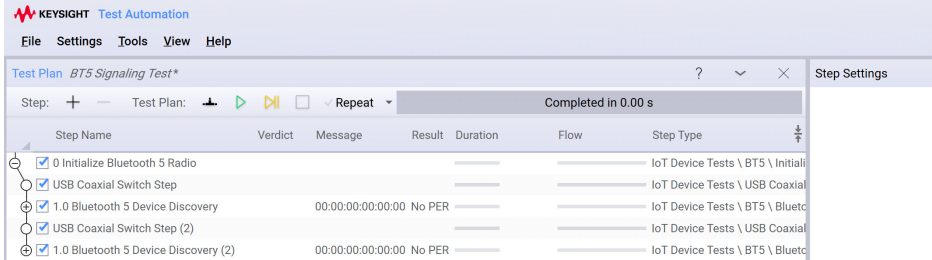

<span id="page-30-0"></span>**10** Next, configure the Step Settings for the two USB Coaxial Switch Steps.

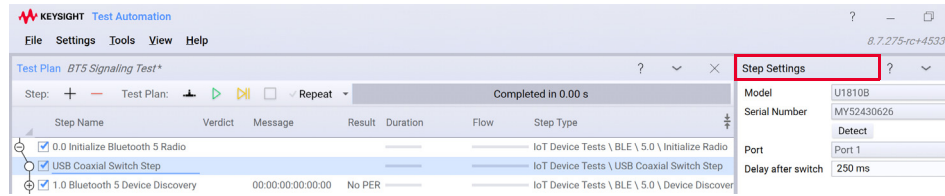

**a** Select U1810B or U1816A model from the drop-down list.

- **b** Click **Detect** to update the serial number of the switch. You can find the matching serial number labeled on the hardware.
- **c** Select the port corresponds to the shield boxes.
	- **i** U1810B: Select either Port 1 or Port 2.
	- **ii** U1816A: Select Switch 1 or 2 Port to switch to the desired panels.

#### **NOTE** Since there are two of this steps, ensure that one is set to Port 1 and the other as Port 2 to enable the switching between the DUTs in the shield boxes.

**c** Delay after switch is set at 250 ms (default) after the RF path has switched to allow a connection.

This test plan structure will initialize the *Bluetooth*® radio and then turn on Port 1 of the switch and run the *Bluetooth*® 5 Signaling test plan on the first DUT. When that test plan finished, it will switch to Port 2 and test the second DUT.

For this example, you only initialize the *Bluetooth*® radio once to run the *Bluetooth*® Signaling test plans on two DUTs. If you intend to run two test plans that uses different radios, place the USB Coaxial Switch Step at the start of the first and second test plan as shown below.

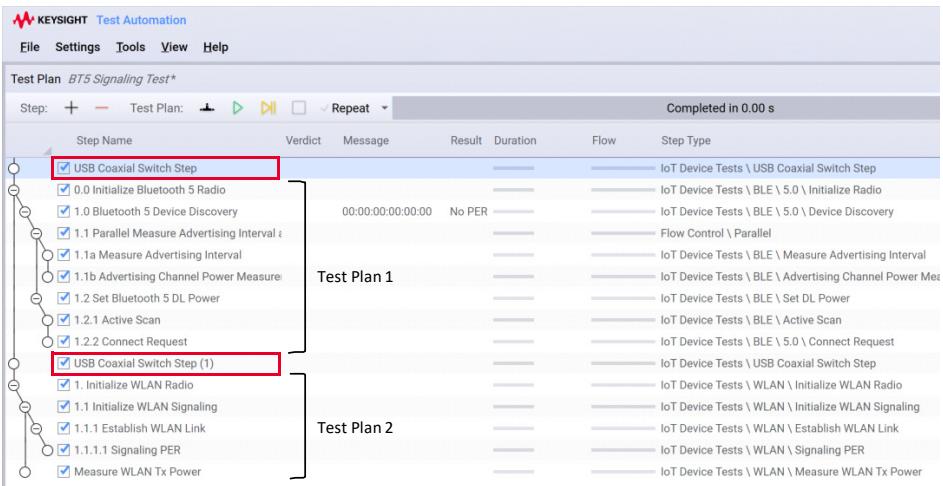

**11** Double-click a test step to rename it according to the USB switch or ports selected.

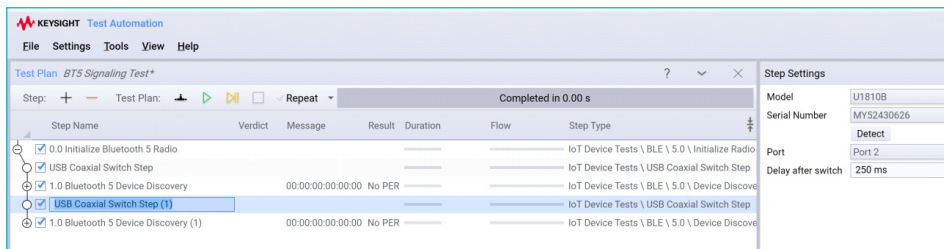

**NOTE** For those who wish to record and export their data, go to [Record and export data](#page-37-0)<br>For experiment to positive listener plug included to the tot plan to set up the Results Listener plug-ins before you run the test plan.

> **12** Your test plan is complete and ready to run. Turn on your DUTs and place them in the shield boxes. Click **Run** to start your test plan. An example of a successful run is shown below.

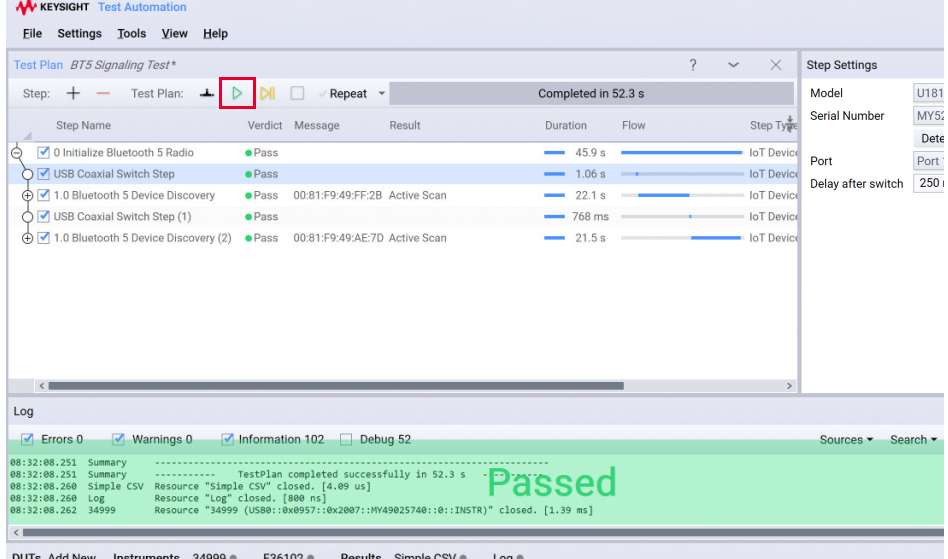

**13** Once the test is complete, you can view the results at the 'Step Settings' tab for each test step. For those who have set up the Results Listener plug-ins, find your recorded results in the default directory C:\Program Files\Keysight\Tap8\Results to open each file in Microsoft Excel.

<span id="page-33-0"></span>Procedure to use USB Coaxial Switch Step (Method 2)

This is an alternative method to loop the *Bluetooth*® 5 Signaling test plan.

- **1** Follow step 1 to 5 of the above method.
- **2** Click **+** and **Add** for the Sweep Loop and USB Coaxial Switch Step. You can also add a **Delay** step of 500 milliseconds as recommended to allow the U1810B switch to make a connection.

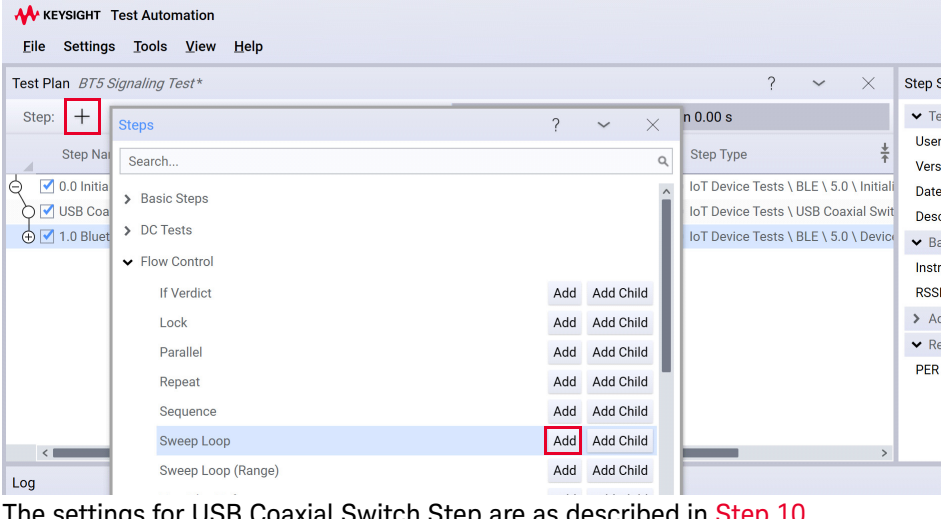

**NOTE** The settings for USB Coaxial Switch Step are as described in [Step 10](#page-30-0).

**3** Drag the Sweep Loop test step and place it after **0 Initialize Bluetooth 5 Radio**. Ensure the USB Coaxial Switch and the remaining test steps are placed as the child steps of Sweep Loop.

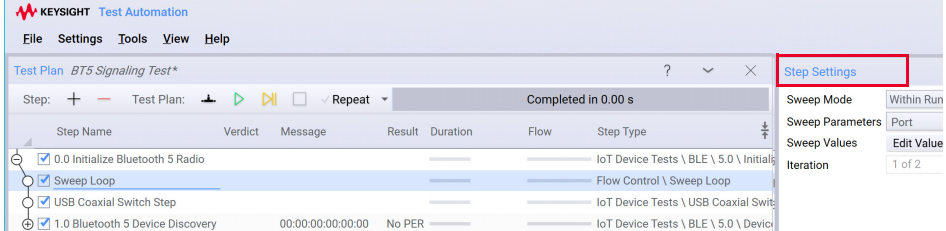

- **4** Modify the Step Settings to the following:
	- **a** Sweep Mode: Within Run
	- **b** Sweep Parameters: Port
	- **c** Sweep Values: Click Edit Values and select Port 1 and Port 2
	- **d** Iteration: 1 of 2
- **5** Before you run the test plan, expand the remaining test steps and take note of other dependencies as marked by the red icon. In the example below, you need to manually select the Scan Delay setting for the Active Scan test step.

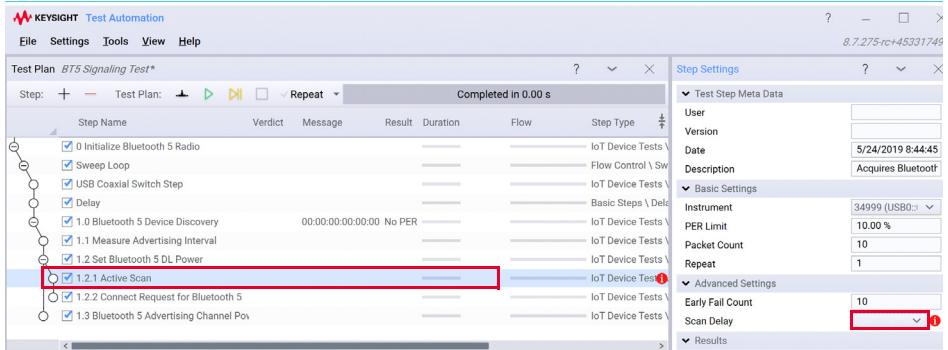

**NOTE** For those who wish to record and export their data, go to [Record and export data](#page-37-0) to set up the Results Listener plug-ins before you run the test plan.

> **6** The structure of your test plan should be similar as above. Turn on your DUTs and place them in the shield boxes before you run the test. Click **Run**.

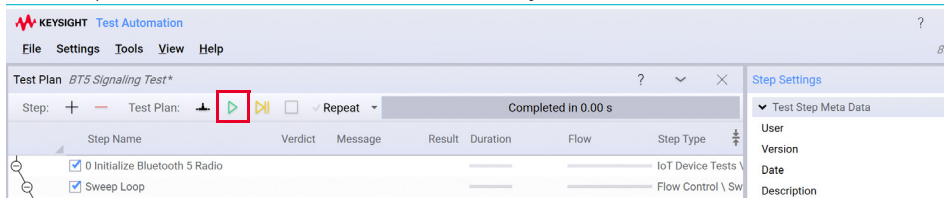

**7** Once the test is complete, you can view the results at the 'Step Settings' tab for each test step. For those who have set up the Results Listener plug-ins, find your recorded results in the default directory C:\Program Files\Keysight\Tap8\Results to open each file in Microsoft Excel.

<span id="page-35-0"></span>Procedure to use 34901 Measurement

**1** Click **+** and click **Add** to place a **34901 Measurement** step in your test plan.

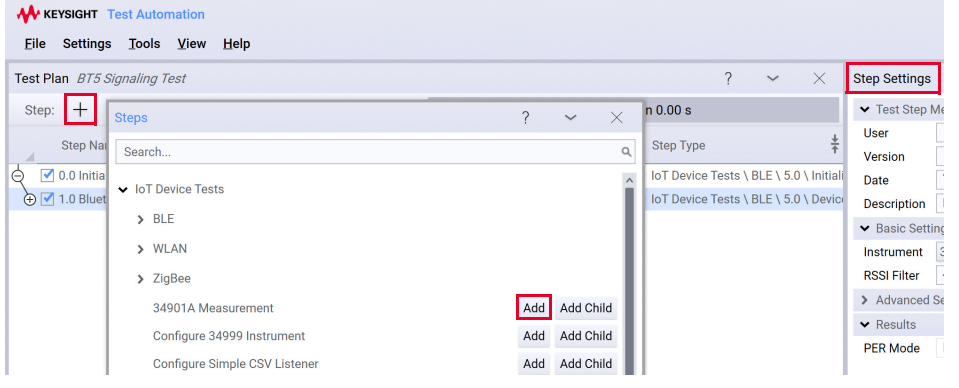

- **2** On the Steps Settings panel (towards the right), configure these settings:
	- **a** Basic Settings
	- Instrument: Select the VISA address of your 34972A
	- Slot: Select 1 or 3 to indicate the slot number of 34901A module in the 34972A (as 34999B is in slot 2)
	- Measurement: Supported measurements are Temperature, DC voltage, 2-wire resistance, and 4-wire resistance
	- Channels: Hover your cursor on the squares to select channel 1 to 20. For 4-wire resistance measurement, the channels range from 1 to 10.

Note: Default parameters are shown in **bold**.

- **3** Based on your choice of measurement, configure the respective settings:
	- **a** Temperature Measurement Settings
- Probe Type: Thermistor, **Thermocouple**, 2-wire RTD, and 4-wire RTD
- Type:
	- Thermocouple: B, E, **J**, K, N, R, S, T
	- Thermistor: 2252, **5000**, 10000
	- 2-wire and 4-wire RTD: **85**, 91
- Resolution: **Default**, Maximum, Minimum, and Custom. For custom resolution, enter the resolution value in °C in the entry box.
- **b** DC Voltage Measurement Settings
- Range: **Auto**, 100 mV, 1 V, 10 V, 100 V, and 300 V.
- Resolution: **Default**, Maximum, Minimum, and Custom. For custom resolution, enter the resolution value in V in the entry box.
	- **c** Resistance Measurement Settings (2-wire Resistance and 4-wire Resistance)
- Range: **Auto**, 100 Ω, 1 kΩ, 10 kΩ, 100 kΩ, 1 MΩ, 10 MΩ, and 100 MΩ.
- Resolution: **Default**, Maximum, Minimum, and Custom. For custom resolution, enter the resolution value in  $\Omega$  in the entry box.

### **NOTE** For those who wish to record and export their data, go to [Record and export data](#page-37-0) to set up the Results Listener plug-ins before you run the test plan.

- **4** Turn on your DUT and place them in the shield box before you run the test plan. Click **Run** to start your test plan.
- **5** Once the test is complete, you can view the results at the 'Step Settings' tab for each test step. For those who have set up the Results Listener plug-ins, find your recorded results in the default directory C:\Program Files\Keysight\Tap8\Results to open each file in Microsoft Excel.

For your information, these are the commands used to perform measurements in the 34901A Measurement test step.

- **a** MEASure:TEMPerature? {TCouple|RTD|FRTD|THERmistor},{<type>},1,{<resolution>|MIN |MAX|DEF}, (@<scan\_list>)
- **b** MEASure:VOLT:DC? {<range>|AUTO},{<resolution>|MIN|MAX|DEF}, (@<scan\_list>)
- **c** MEASure:RESitance? {<range>|AUTO},{<resolution>|MIN|MAX|DEF}, (@<scan\_list>)
- **d** MEASure:FRESitance? {<range>|AUTO},{<resolution>|MIN|MAX|DEF}, (@<scan\_list>)

Refer to [34901A Quick Reference Guide](https://literature.cdn.keysight.com/litweb/pdf/34970-90009.pdf) or [34970A User's Guide.](https://literature.cdn.keysight.com/litweb/pdf/34970-90003.pdf) 

## <span id="page-37-0"></span>Record and export data

Other than viewing the results in the 'Step Settings' tab or the Log panel, you may configure the TAP software using the Result Listener plug-ins. The TAP software includes Result Listener plug-ins for the purpose of storing results such as Text Log and CSV files.

- **Text Log File** allows you to save the text log separately after each run, and its file names support macros.
- **CSV file** will save collected data in data analysis software.

The default listener is **Simple CSV Listener**, which will appear next to the Results section at Resource bar shown below.

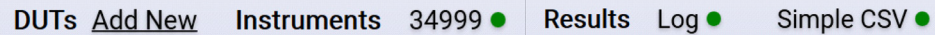

If not already configured, follow the instructions below to configure the plug-ins.

- **1** Click Simple CSV listed at the bottom of the Log panel.
- **2** Select the check boxes corresponding to the desired Result Listener plug-ins on the left tab. Click **+** to view more options other than Log and Simple CSV.

A simple CSV Result Listener will generate report into specific folders:

- Saving ResultSaveMode is set to Single Report, the report is saved as: [<CustomPrefix>\_]YYYYMMDD\_HHmmss\_<TestPlan>\_<Verdict>.csv
- Saving ResultSaveMode is set to Individual Reports, the reports are saved as one CSV file per report name into a folder with the name [<CustomPrefix>\_]YYYYMMDD\_HHmmss\_<TestPlan>\_<Verdict>.
- **3** For Log, configure the File Path settings and set the Filter Options according to your preference.
- **4** Click **OK** to return to your test plan.
- **5** When your test plan completes, find your recorded results in the default directory C:\Program Files\Keysight\Tap8\Results to open each file in Microsoft Excel.

## <span id="page-38-1"></span><span id="page-38-0"></span>Troubleshooting and Error Messages

Fail to switch RF path(s) with error code -4

The error message below could be caused by the following issues: 0.0 Initialize BLE Radio \ USB Coaxial Switch Step started. Fail to switch RF path(s) with error code -4 TAP is currently configured to abort run on verdict Error. This can be changed in Engine Settings.

- Incorrect serial number of the USB coaxial switch
- Faulty USB cable
- USB coaxial switch not plugged in

Here are the few tips you can try (applicable for U1810B and U1816A).

- Ensure that the serial number of the USB coaxial switch matches that in Step Settings.
- Check the connection of the USB cable to your PC and the switch is secure.
- Verify the green LED beside the USB port on the USB coaxial switch. It will light up when the switch is connected to the PC.
- Replace the faulty cable with a new one.

<span id="page-38-2"></span>Fail to switch RF path(s) with error code -2

You will see this error message when there is no power to the USB coaxial switch. 0 Initialize Bluetooth 5 Radio \ USB Coaxial Switch Step (1) started. Fail to switch RF path(s) with error code  $-2$ 

currently configured to abort run on verdict Error. This can be changed in Engine Settings. Test plan abort requested... 0 Initialize Bluetooth 5 Radio \ USB Coaxial Switch Step (1) completed with verdict 'Error'. [1.49 s] TAP is currently configured to abort run on verdict Error. This can be changed in Engine Settings.

Here are the few tips you can try.

- Check the connection of the USB cable to your PC and the switch is secure.
- When the USB coaxial switch is plugged in, you should see the green LED light up.
- Ensure that the power supply is functioning well.
- Replace the faulty cable with a new one.

<span id="page-39-0"></span>No valid BLE/WLAN/Zigbee option license found. For license request please contact Keysight Technologies Sales & Support.

Depending on the options purchased, this error message indicates that the respective radio options are not enabled on your 34999B boards. You will need to purchase the license(s) to use by contacting your local Keysight representative.<br>
Description: Initialize Zight rower and acquires Zighte Signaling PER readings; Date/Time: Monday, 01 April 2019 16:47:23<br>
Description: Heas Initialize ZigBee Radio failed, moving on. The error was 'No vali<br>Initialize ZigBee Radio completed with verdict 'Error'. [17.3 ms] can be changed in Engine Settings TAP is currently configured to abort run on verdict Error. This can be<br>Test plan abort requested...<br>TestPlan aborted. (Verdict of 'Initialize ZigBee Radio' was 'Error'.)<br>----------- Summary of run started 04/01/2019 16:47:

Once you have purchased your license(s), refer to the instructions in the entitlement certificate to redeem your license(s).

## <span id="page-39-1"></span>Could not create '<Test step>': License required: KS8330xA or KS8330xB

An example of the error message shown above indicates that there is no KS83301A or KS83301B license installed. You will need to purchase the following licenses before being able to access and create the test steps.

Unable to create instance of Kevsight.Tap.Plugins.Kt34999A.BLE.TestSteps.InitializeBleRadio. Exception: Could not create an instance of 'Initialize BLE Radio': License required: KS83301B or KS83301A Loaded test plan from C:\Prog \TapFiles\BLE Signaling

Here are the few tips you can try.

- Purchase the following license(s) according to your test requirement by contacting your local Keysight representative.
	- KS83304B for *Bluetooth*® 5 related test plans
	- KS83305B for Zigbee 3.0 and Zigbee Pro related test plans
- Follow the instructions in the entitlement certificate on how to redeem the license.

THIS PAGE HAS BEEN INTENTIONALLY LEFT BLANK.

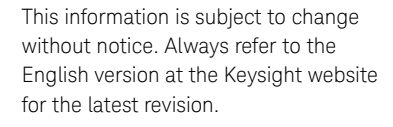

© Keysight Technologies 2020 Edition 2, October 2020

Printed in Malaysia

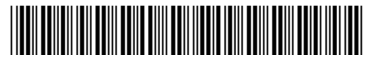

ZA0060-90001 www.keysight.com

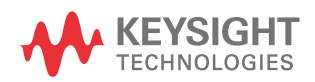